# Partner Portal- Care Plan Tab - Equipment

### **Entering Equipment to Create a Job (order)**

**Equipment Information** – select the equipment for subscriber (create a job).

In this section you can choose one of the following 3 options for selecting the equipment:

- 1. Select Serial/CS number for the equipment from inventory.
- 2. Add a Serial/CS number for the equipment if the inventory is not loaded.
- 3. Select the equipment and indicate that the ID information will be provided later.

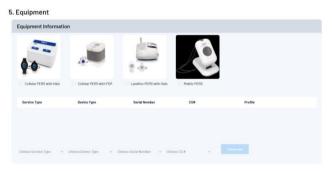

Option 1 – Select Serial/CS number from inventory:

Step 1 – Select the type of equipment for the subscriber.

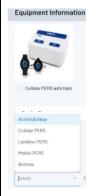

#### Step 2:

• Select the Device Type

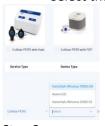

## Step 3:

Select Serial Number or CS# via dropdowns if inventory is entered in MAS

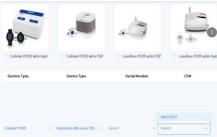

Once selected, the Equipment type with the Serial/CS# is now in the job (order) for the subscriber.

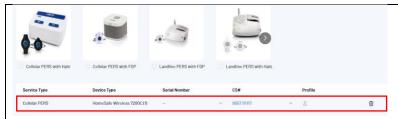

#### Step 4:

• Add button as appropriate.

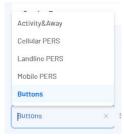

#### Step 5:

Select button type.

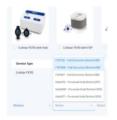

#### Step 6:

Select Serial Number or CS# if it is inventory or enter the serial/CS number

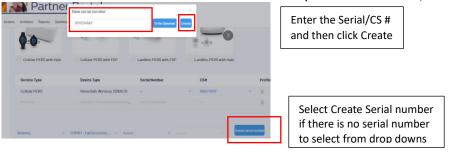

When you have all the equipment for the desired service your job (order) is complete.

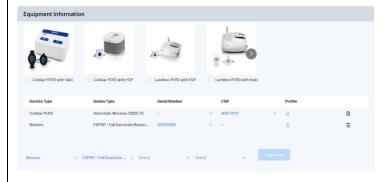

Option 2 - Add a Serial/CS number for the equipment if the inventory is not loaded.

Step 1 – Select the type of equipment for the subscriber.

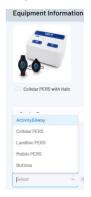

#### Step 2:

• Select the Device Type

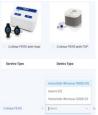

#### Step 3:

Click Create new to enter Serial Number or CS#

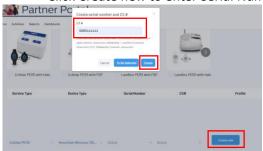

- Enter Serial/CS #
- Click Create

#### Step 4

Add button as appropriate.

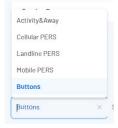

Step 5:

• Select button type.

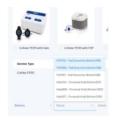

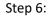

• Select Serial Number or CS# if it is inventory or enter the serial/CS number

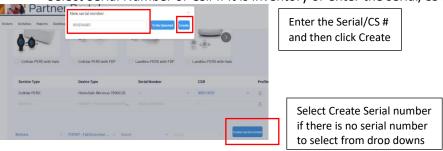

- Click Create serial number to enter the ID information.
- Note there is still an option to click <To Be Selected> if the ID information will be called in later.

When you have all the equipment for the desired service your job (order) is complete.

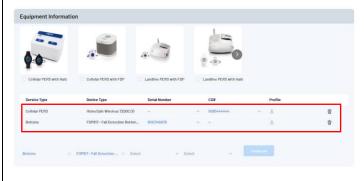

Option 3 – Select the service/equipment and indicate that the ID information will be provided later.

Step 1 – Select the type of equipment for the subscriber.

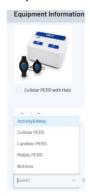

#### Step 2:

• Select the Device Type

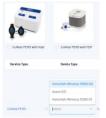

#### Step 3:

• Indicate that the equipment will be selected.

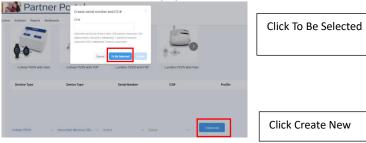

#### Step 4

Add button as appropriate.

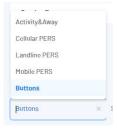

#### Step 5

• Select button type.

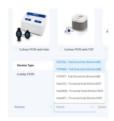

• Select Create serial number to note that the ID information will be provided later.

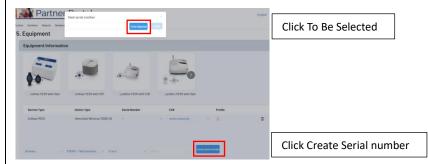

When you have all the equipment for the desired service your job (order) is complete.

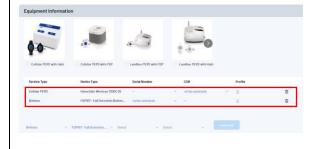